# **Google** for Education

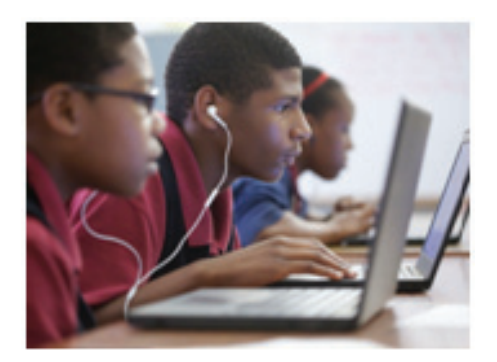

Chromebooks are an easy answer to the difficult question of how to administer online assessments.

*"The Chromebooks were by far the most successful device we used to deliver the new national standardized PARCC trial test. Over the last two weeks administering the test, the TestNav app in single app kiosk mode worked nearly flawlessly. "* 

*—Sean McMahon, Network Security Manager, Boston Public School District*

#### **Which tests will work with Chromebooks?**

In addition to the Smarter Balanced and PARCC assessments, schools have the flexibility to securely administer many other online assessments. Devices can be set up to deliver tests that schools create themselves, as well as a number of individual state-based tests.

# **Using Chromebooks for Online Student Assessments**

Chromebooks are fast, secure, and portable computers that make it easy for students to learn in and out of the classroom. Schools can use Chromebooks to administer secure student assessments, including state standardized tests from the Smarter Balanced Assessment Consortium (**[SBAC](http://www.smarterbalanced.org/about/)**) and the Partnership for Assessment of Readiness for College and Careers (**[PARCC](https://www.parcconline.org/)**). With the web-based Admin Console, you can quickly set up any number of Chromebooks as secure devices for online testing.

# **Why Chromebooks?**

#### *Simple, flexible devices let you focus on what's most important*

#### **Easy to manage & configure**

The Google Admin Console puts you in control of all of your devices. Whether you're managing 10 devices or 10,000, just a few clicks gets you setup for testing.

#### **Secure for testing**

Switch to testing mode to secure Chromebook hardware and disable features like internet browsing, screenshot functions, and USB ports. Teachers spend less time monitoring students and more time helping them.

#### **Reliable**

The simple and fast ChromeOS with a battery life that lasts the school day means you don't have to worry about devices during critical testing periods.

#### **Flexible for both classroom & testing use**

The same Chromebooks students use in class in the morning to write essays can be used for testing in the afternoon. Configuration takes just minutes.

### **How do I set up a Chromebook for Online Assessments?**

Below are two of the most common configuration modes (other options: **<http://goo.gl/Wstb83>**)

#### **Single App Kiosk**

Use this method when the testing provider has published an assessment app. Many state standard tests are administered this way.

- Log into the management console to enable single app kiosk mode
- **•** Deploy the assessment app to the select devices, and launch the app from the startup screen to begin testing

#### **Public Session URL**

Use this method for a test provided by your own school or district.

- **•** Log into the management console to enable public session mode
- **•** Use URL blocking features to limit access to the testing site only
- **•** After testing, the students' session is wiped from the device

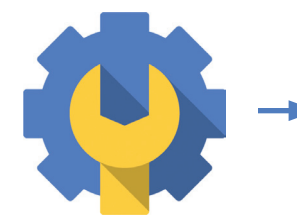

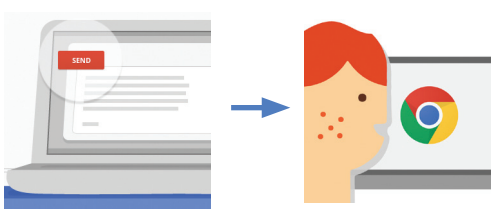

*Setup in Admin Console Deploy App/URL Student Testing*

#### **What are AIRSecureTest and TestNav?**

AIRSecureTest and TestNav are webbased applications created for use in online standardized testing. These tests measure student progress toward federal **[Common Core Standards](http://www.corestandards.org/)**. The content of the assessments is created by state-led consortia groups, and these testing apps are used to securely deliver the tests.

#### **Additional Help**

For more details on configuring for assessments, visit: **[goo.gl/Wstb83](http://goo.gl/Wstb83)**

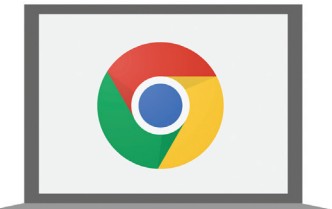

#### **Chromebooks for Education**

- Chromebook devices
- Web-based management console
- 24/7 support from Google
- Limited hardware warranty

For more information or to speak with a Google EDU representative, visit:

**[google.com/edu/solutions](http://www.google.com/edu/solutions)**

## **Step-by-Step Guide for Chromebook Setup for Standardized Assessments (using Single App Kiosk mode)**

Chromebooks allow configuration for a number of individual state-specific tests in addition to large-scale standardized testing. Chromebook devices meet the hardware and operating system requirements and are supported for use with both PARCC and Smarter Balanced Assessment consortia for online assessments.

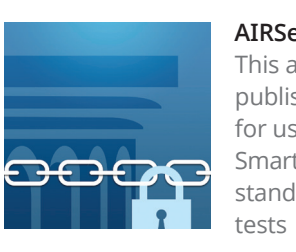

**AIRSecureTest** This app is published for use with Smarter Balanced standardized

More than 20 states support Smarter Balanced state testing. See if your state is included:

**[smarterbalanced.org/about/](http://www.smarterbalanced.org/about/member-states/) [member-states](http://www.smarterbalanced.org/about/member-states/)**

**PEARSON** 

**TestNav** 

This app is published for use with PARCC standardized assessments

**TestNav**

More than 15 states support PARCC for state testing. See if your state is included:

**[parcconline.org/parcc-states](https://www.parcconline.org/parcc-states)**

Administrators can use the Admin Console to automatically deploy a secure assessment app for standardized tests to any Chromebook they want in the domains they manage. Before you get started, check the Settings menu under Help to ensure you are running the latest ChromeOS.

- 1. Log into your Admin Console (**<https://admin.google.com>**).
- 2. Navigate to **Device management** > **Chrome** > **Device settings**
- 3. On the Device settings page, make sure you have the correct organizational unit selected under the **Organizations** heading. The following changes will apply to all devices within this group.
	- Scroll down to the "Kiosk Settings" section. Single App Kiosk should be set to "Allow Single App Kiosk"
- 4. Next, add the secure testing app. This app will be different depending on which standardized assessment your state is using. Click the [**Manage Kiosk Applications**] link.
	- Click [**Chrome Web Store**].
	- In the search box, type "AIRSecureTest" (for Smarter Balanced testing) or "TestNav" (for PARCC testing) and press [**Enter**].
	- The app will appear. Click the [**Add**] link. The app will appear in the "Total to install" section.
	- Click [**Save**].

Once these steps are complete, the assessment application will appear on all Chromebook devices within the organizational unit selected. When students start up the Chromebooks they will see a menu of kiosk apps in the system tray on the login screen. The student simply needs to select the testing app to begin the assessment.

*Note: Students do not have to sign-in to the Chromebook or have Google Apps for Education to take the secure assessment.*

Engineering specs can change without prior notice. Battery times are estimates, depend on many factors, and may decline over time. Assessment provider requirements may vary; contact your assessment provider to confirm supported platforms. Google is not responsible for damage caused by changes in certification rules, or changes in supported platforms for assessments.

© 2014 Google Inc. All rights reserved. Google and the Google logo are trademarks of Google Inc. All other company and product names may be trademarks of the respective companies with which they are associated. 140508

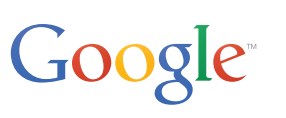